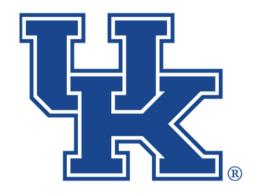

# University of Kentucky College of Agriculture, Food and Environment Cooperative Extension Service

# County Websites Drupal 9: Basic Pages, Events, Newsletters, and Annoucements

Any questions or training request: chad.jennings@uky.edu

### **Table of Contents**

| Section 1: Basic Pages             | 1  |
|------------------------------------|----|
| Section 1a: Getting Started        | 1  |
| Section 1b: Email Addresses        | 4  |
| Section 1c: Hyperlinks             | 6  |
| Section 1d: Loading Media          | 8  |
| Section 1e: Featured Header        | 9  |
| Section 1f: Saving                 | 10 |
| Section 2: Events                  | 11 |
| Section 2a: Getting Started        | 11 |
| Section 2b: Event Information      |    |
| Section 2c: Date Information       | 15 |
| Section 2d: Event Point of Contact | 17 |
| Section 2e: Location Information   | 17 |
| Section 2f: Event Files            | 19 |
| Section 2g: Finalizing             | 20 |
| Section 2h: Accessin the Calendar  | 22 |
| Section 2i: Adding Event Blocks    | 24 |
| Section 2c: Date Information       |    |
| Section 3: Newsletters             | 26 |
| Section 4: Announcements           |    |
|                                    |    |

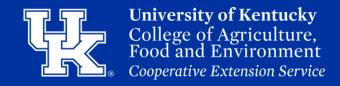

#### **Section 1a: Basic Pages - Getting Started**

1. Click **Manage** in the upper left corner.

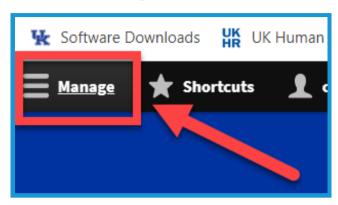

2. Place your mouse over **Content (1)** in the upper left. Place your mouse over **Add Content (2)**. Click **Basic Page (3)** in the new menu.

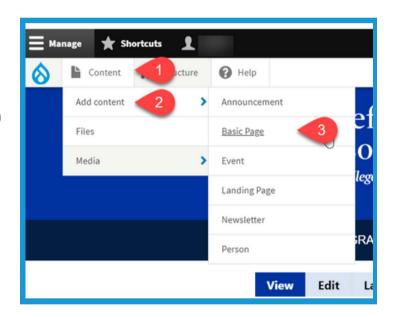

3. Type text into the **Title field** in the **upper left** corner to label your page. **This is a required field**.

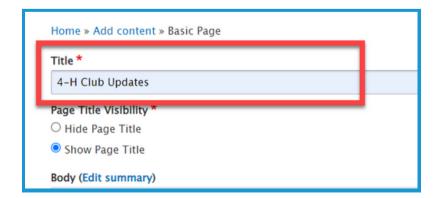

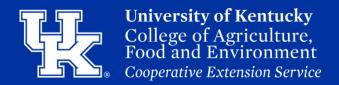

#### **Section 1a: Basic Pages - Getting Started**

4. Click the **Hide Page Title button** under **Page Title Visibility** in the **upper left** to not display the title on the published page.

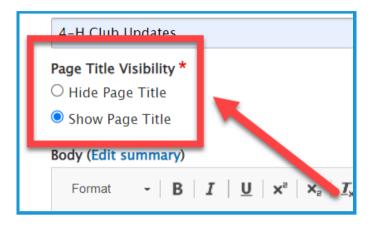

5. Click **Menu Settings (1)** on the right side of the screen. Then click the checkbox next to **Provide a menu link (2)**.

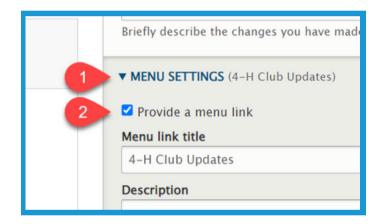

6. **Menu link title (1)** will auto-populate based on the text entered in step 3. This can be altered if needed by changing the text in the field. Type in the **Description field (2)** to have the user see information when placing their mouse over the link to the page.

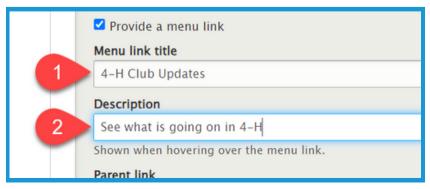

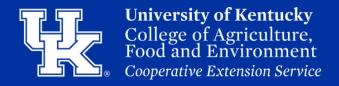

#### **Section 1a: Basic Pages - Getting Started**

7. Click the **Parent link dropdown** to choose a location to host the page. By default, the page will be posted to the menu at the top of the website.

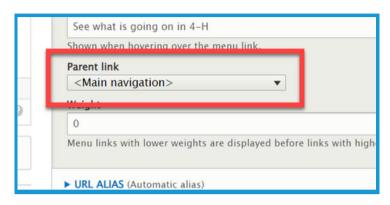

8. Click the URL Alias dropdown (1) on the right side of the screen.
Uncheck the box next to Generate automatic URL alias (2) to modify the web address. This is not a required step. If left checked, Drupal will generate a web address for you.

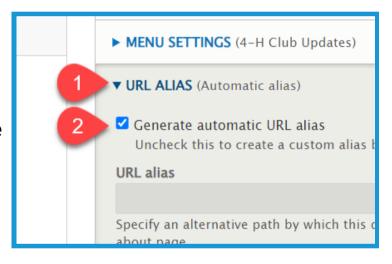

9. Type the path in the **URL alias field**. Make sure to begin each path with a **forward slash** (/). Also, if you want to separate words put a **dash** (-) between each word.

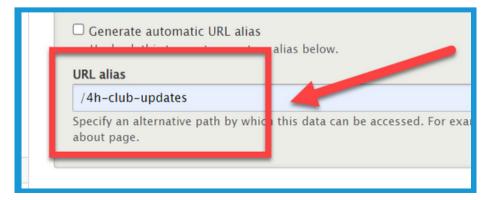

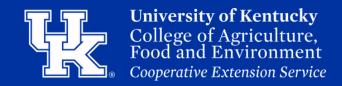

#### **Section 1a: Basic Pages - Getting Started**

10. Click in the **provided textbox (1)** to enter information into the body of the page. Use the **toolbar (2)** at the top to format the text.

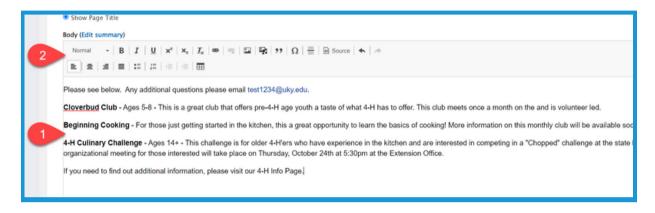

#### **Section 1b: Basic Pages - Email Addresses**

1. Click and drag to highlight the email address in the body of the basic page.

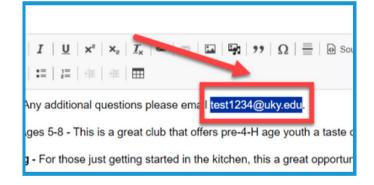

2. Click the Link to Content button.

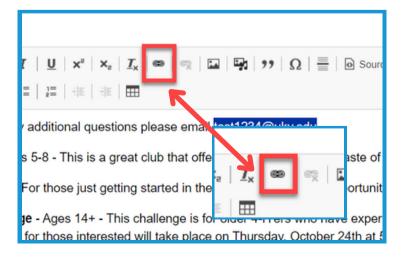

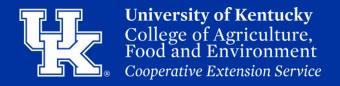

#### **Section 1b: Basic Pages - Email Addresses**

3. In the URL field type "mailto:" before typing out the email address.

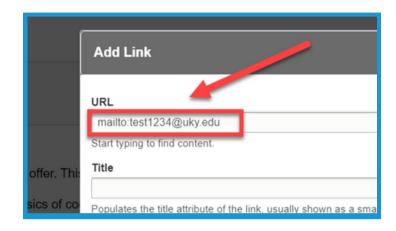

4. Enter text in the **Title field** to provide a tooltip for the users when they place their mouse over the hyperlink.

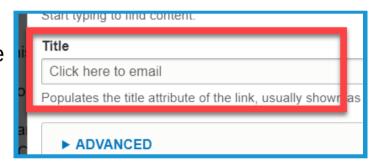

5. Click **Save** in the lower left corner.

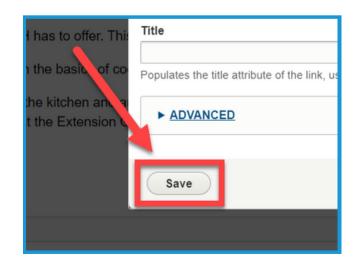

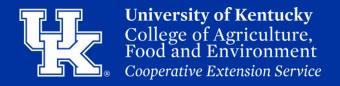

#### **Section 1c: Basic Pages - Hyperlinks**

1. Click and drag to highlight the text you are wanting to turn into a hyperlink.

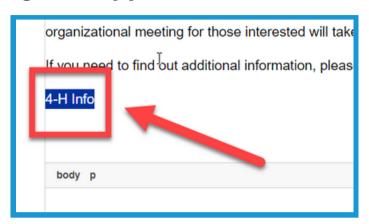

2. Click the Link to Content button.

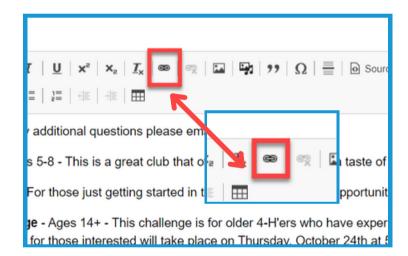

3. Paste the web address in the **URL field**. This field also works as a search engine for content or files loaded to the website.

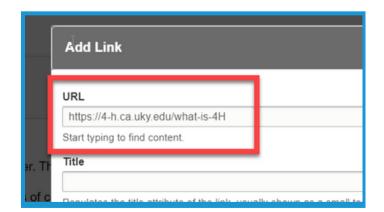

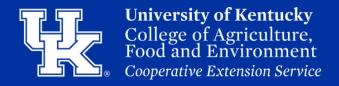

#### **Section 1c: Basic Pages - Hyperlinks**

4. Enter text in the **Title field** to provide a tooltip for the users when they place their mouse over the hyperlink.

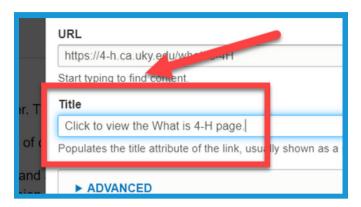

5. Click the **Advanced** dropdown.

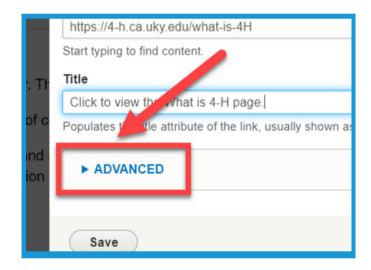

6. Type "button" in lowercase in the CSS classes field to turn the highlighted text into a clickable button.

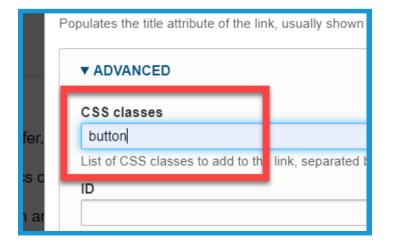

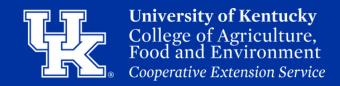

#### **Section 1c: Basic Pages - Hyperlinks**

7. Check the box next to **Open in new window** to have the link open in a new tab on the user's internet browser.

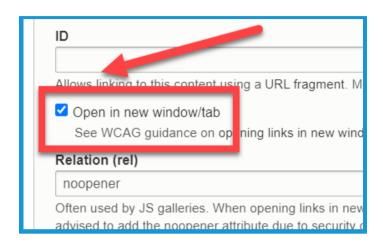

8. Click **Save** in the lower left corner.

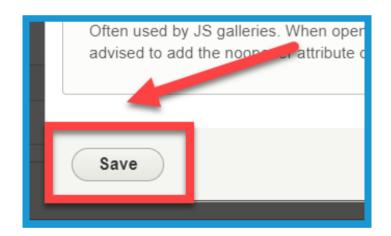

#### **Section 1d: Basic Pages - Loading Media**

1. Click the **Media Library button** in the toolbar to load an image, video, or document.

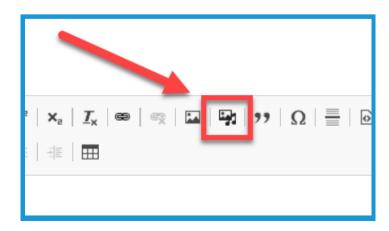

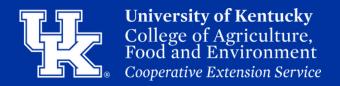

#### **Section 1d: Basic Pages - Loading Media**

2. On the left side of the screen, choose the type of media you wish to import.

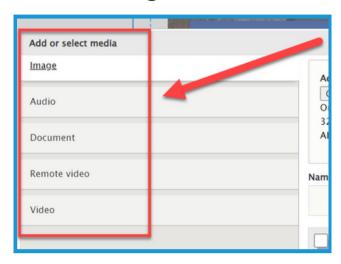

3. Click **Insert Selected** when the media is chosen from the Media Library or imported.

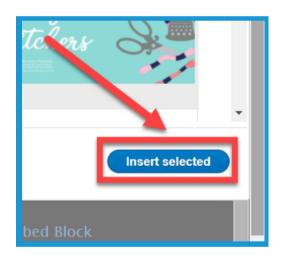

#### Section 1e: Basic Pages - Featured Header

1. Click the **Featured Header** dropdown menu in the lower left corner.

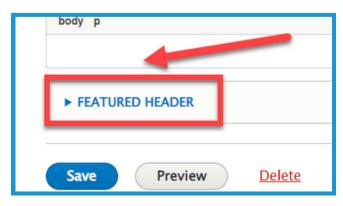

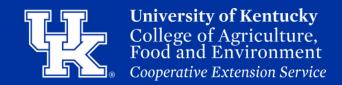

#### **Section 1e: Basic Pages - Featured Header**

2. Select **Choose File (1)** to import the needed image. Review the **requirements (2)** a photo must meet before being used as a Featured Header. The image may need to be resized.

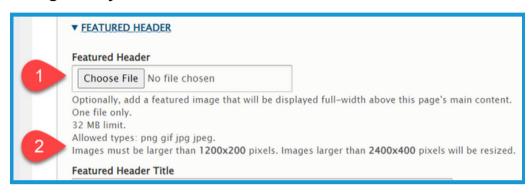

3. Enter the text to be displayed over the header in the **Featured Header Title**.

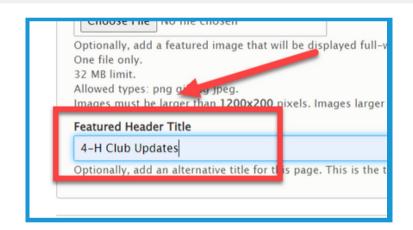

#### **Section 1f: Basic Pages - Saving**

1. Click **Save** in the lower left corner.

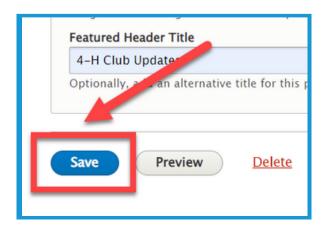

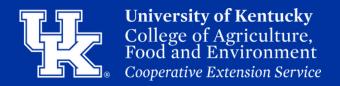

#### **Section 2a: Creating Events - Getting Started**

1. Click **Manage** in the upper left corner.

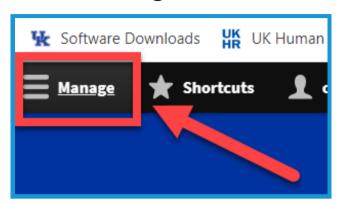

2. Place your mouse over **Content (1)** in the upper left. Place your mouse over **Add Content (2)**. Click **Event (3)** in the new menu.

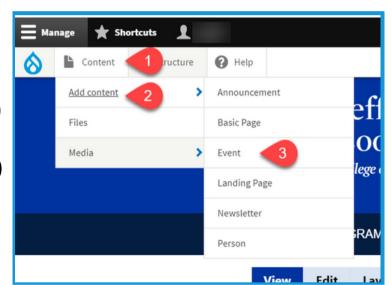

#### **Section 2b: Creating Events - Event Information**

1. Click the **Event Information** tab in the upper left corner.

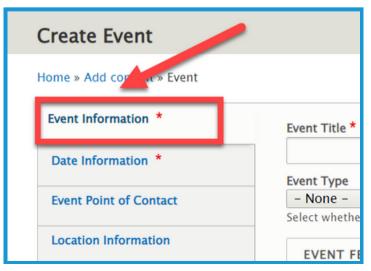

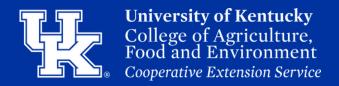

#### **Section 2b: Creating Events - Event Information**

2. Type the name of the event in the **title field** at the top of the screen. **This is a required field.** 

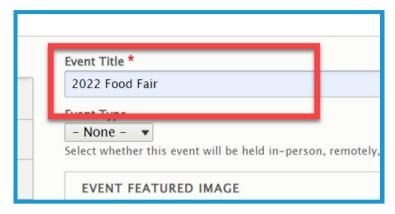

3. Click the **Event Type (1)** dropdown to select one of **three delivery options (2)** for the event.

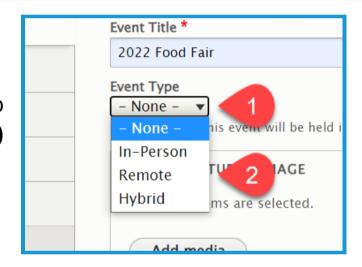

4. Click the Add media button.

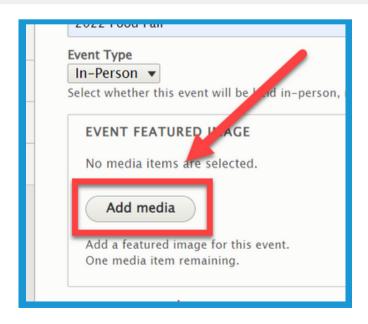

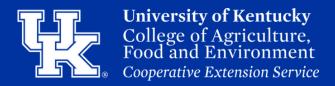

#### **Section 2b: Creating Events - Event Information**

5. Click **Choose File (1)** to import a picture from your computer, or choose one from your **Media Library (2).** 

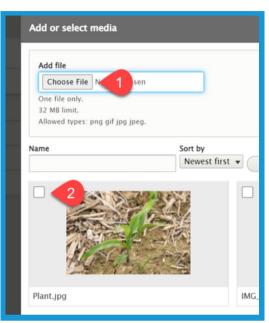

6. Click **Insert selected** in the lower left corner.

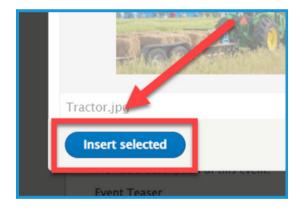

7. Type the specifics of the event in the **description field (1)**. Use the **toolbar (2)** to modify the text as needed. **This is a required field.** 

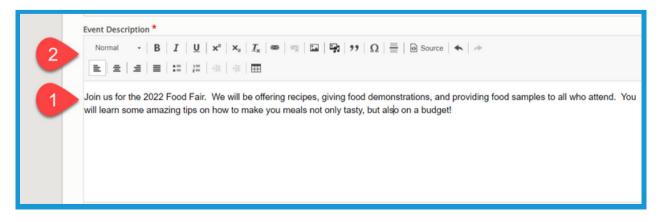

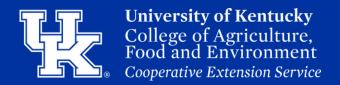

#### **Section 2b: Creating Events - Event Information**

8. In the **Event Teaser** field, type a 1 or 2 sentence summary of the event to grab the user's interest.

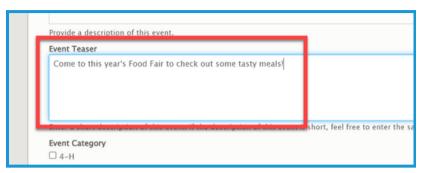

9. Under **Event Category**, check the box next to the section that is hosting the event.

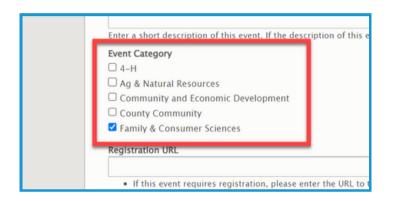

10. In the **Registration URL** field place a link to the location where participants can sign up for the event.

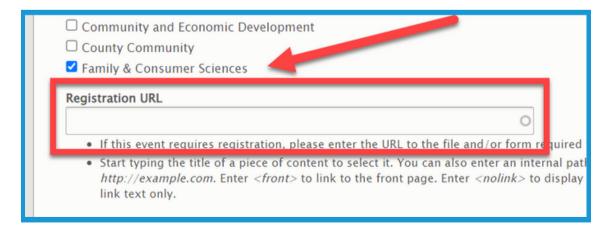

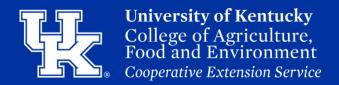

#### **Section 2c: Creating Events - Date Information**

1. Select the **Date Information** tab on the left side of the screen. **The** tab is required when creating an event.

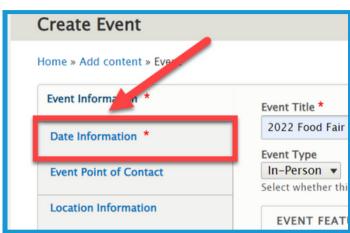

2. You can type the date by clicking in the **field (1)** or click the **calendar button (2)** to select the needed date.

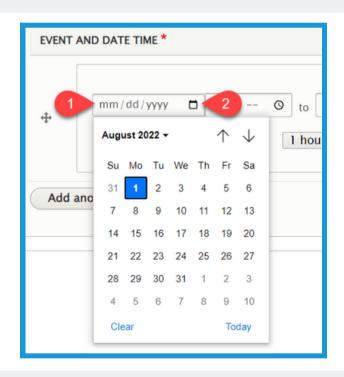

3. Click the clock button to set the start (1) and end time (2).

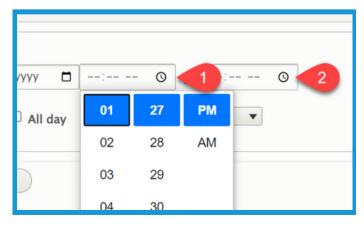

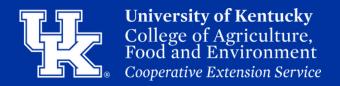

#### **Section 2c: Creating Events - Date Information**

4. Check the box next to **All day (1)** if the event is that length. Also, you can use the **Duration (2)** dropdown if you want to set the length of the event.

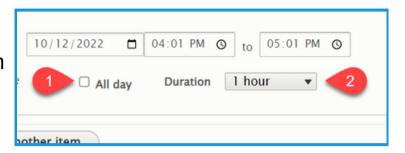

5. Click the **Add another item** button if the event occurs over multiple days and additional dates need to be added.

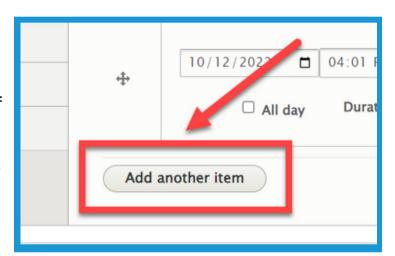

6. Left click and hold the **directional cross** to the left of a date and time to drag it to a different location if needed.

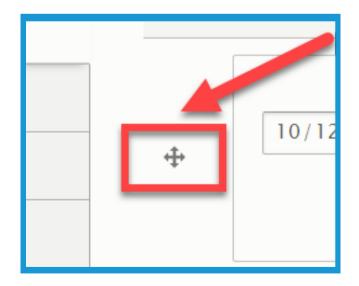

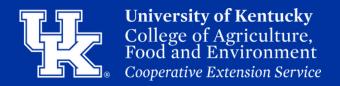

#### **Section 2d: Creating Events - Event Point of Contact**

1. Select the **Event Point of Contact** tab on the left side of the screen.

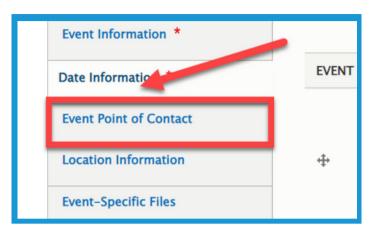

2. In the provided fields enter the **Contact name (1)**, **Contact Email (2)**, and **Contact Number (3)**.

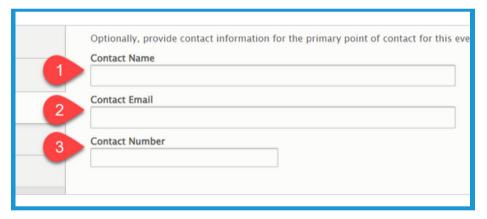

#### **Section 2e: Creating Events - Location Information**

1. Select the **Location Information** tab on the left side of the screen.

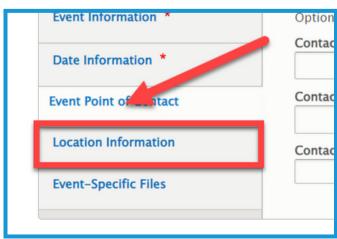

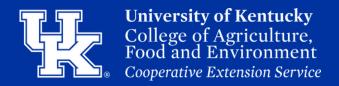

#### **Section 2e: Creating Events - Location Information**

2. Under **Venue Name** type the name of the event location.

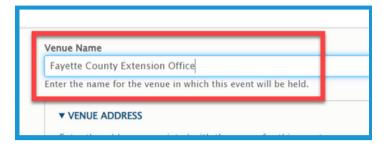

3. In the **Venue Address** section enter the address of the event.

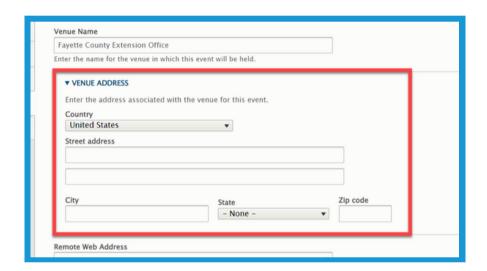

4. The **remote web address** field can be used to include a link to a Zoom meeting or other form of online conference tool. We do not recommend using this field as it might result in individuals accessing the event to cause disruptions.

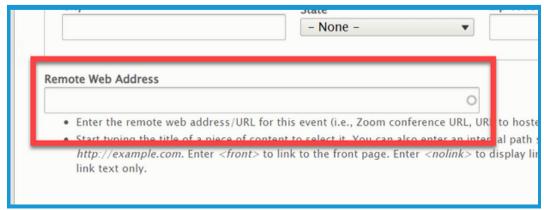

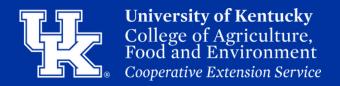

#### **Section 2f: Creating Events - Event Files**

1. Select the **Event-Specific Files** tab on the left side of the screen.

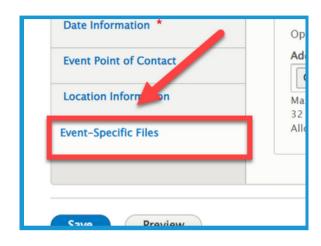

2. Click the **Choose Files** button at the top of the screen, and import the file from your computer.

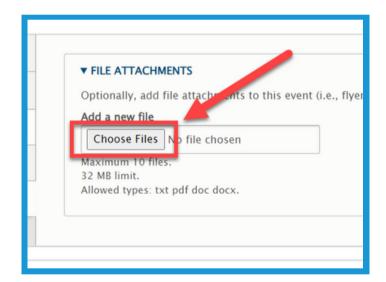

3. In the **Description** field, give the file a label.

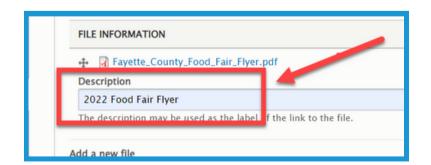

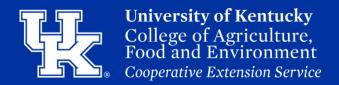

#### **Section 2g: Creating Events - Finalizing**

1. Click **Menu Settings (1)** on the right side of the screen. Then click the checkbox next to **Provide a menu link (2)**.

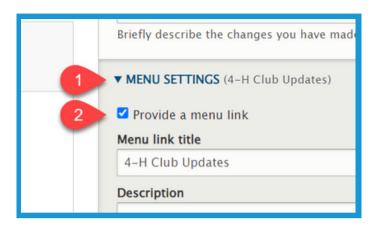

2. **Menu link title (1)** will auto-populate based on the text entered in step 3. This can be altered if needed by changing the text in the field. Type in the **Description field (2)** to have the user see information when placing their mouse over the link to the page.

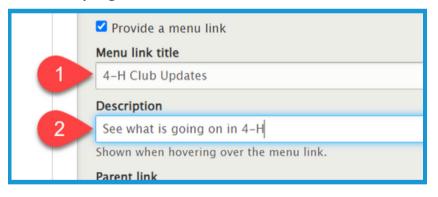

3. Click the **Parent link dropdown** to choose a location to host the page. By default, the page will be posted to the menu at the top of the website.

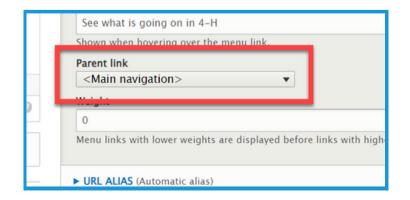

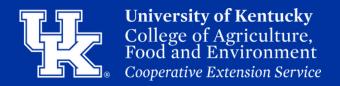

#### **Section 2g: Creating Events - Finalizing**

1. Click the URL Alias dropdown (1) on the right side of the screen.
Uncheck the box next to Generate automatic URL alias (2) to modify the web address. This is not a required step. If left checked, Drupal will generate a web address for you.

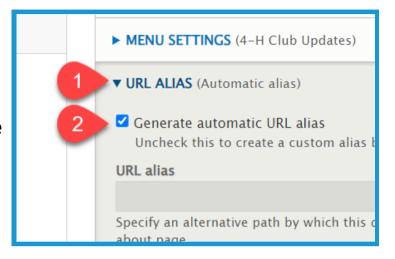

2. Type the path in the **URL alias field**. Make sure to begin each path with a **forward slash** (/). Also, if you want to separate words put a **dash** (-) between each word.

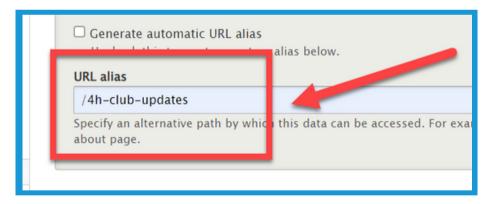

3. Click **Save** in the lower left corner.

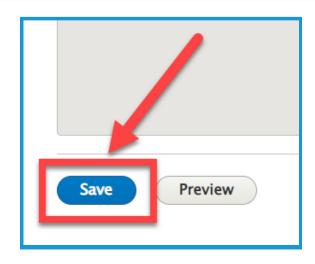

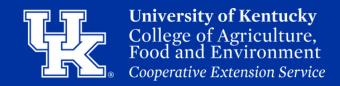

#### **Section 2h: Creating Events - Accessing the Calendar**

1. In your browser's URL field type your county's address. At the end type "*levents/calendar*", and then hit the Enter Key. **If you want to post the calendar, copy this link and follow steps 2-6.** 

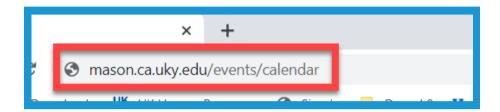

2. Place your mouse over **Structure (1)** in the upper left corner. Then place your mouse over **Menus (2)**. Click **Main navigation (3)** in the next menu.

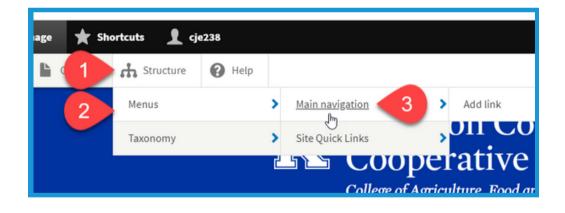

3. Click the **Add link** button in the top left corner of the screen.

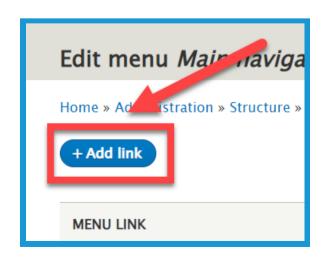

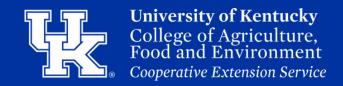

#### **Section 2h: Creating Events - Accessing the Calendar**

4. Type a title in the **Menu link title (1)** field. Paste the web address in the **Link (2)** field.

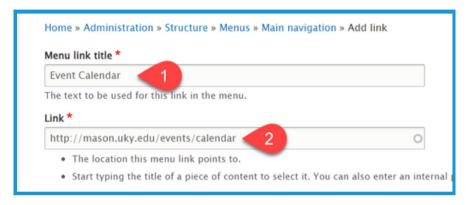

5. Click the **Parent link** dropdown menu to choose the location to place the calendar. By default, the calendar will be placed in the menu at the top of the screen.

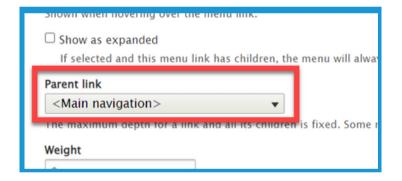

6. Click the **Save** button at the bottom left corner of the screen.

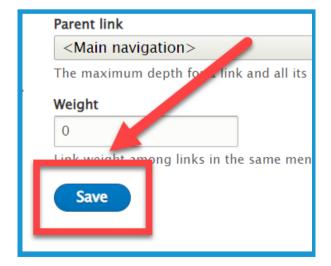

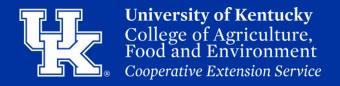

#### Section 2i: Creating Events - Adding an Event Block

1. On a **landing page**, Click the **Add block** button in a new or existing column.

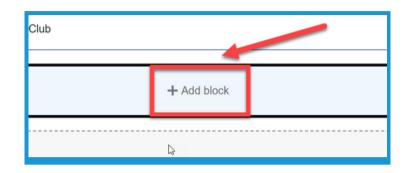

2. Click **Events**, under CAFE Event Blocks on the right side of the screen.

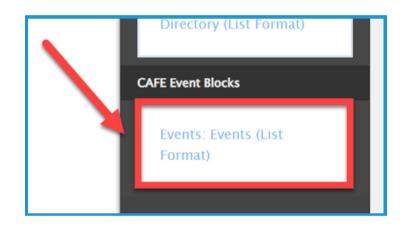

3. Under the **Event Format** dropdown, choose to only display events using a specific delivery method. By default, all events will be displayed.

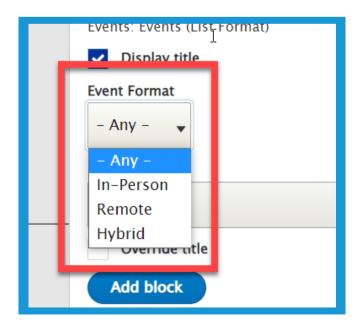

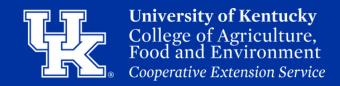

#### Section 2i: Creating Events - Adding an Event Block

4. Click the **Event Category** dropdown to select events from a specific area to display. By default, all events will be shown.

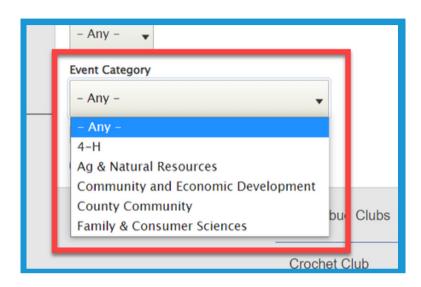

5. Click **Add block** in the lower left corner of the Configure Block Window.

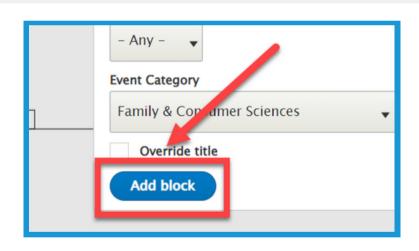

6. Select **Save layout (1)** in the upper left corner of the page to confirm the changes. To remove the changes select **Discard Changes (2)**.

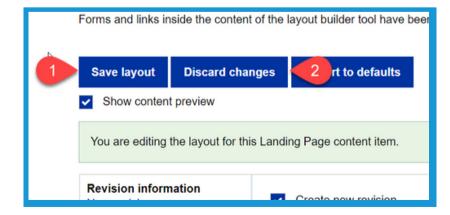

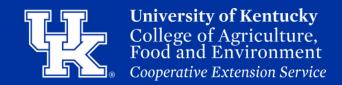

#### **Section 3: Newsletters**

1. Click Manage in the upper left corner.

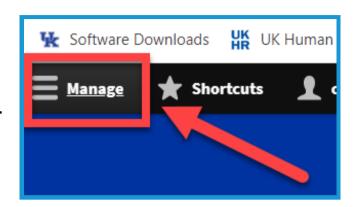

2. Place your mouse over **Content (1)** in the upper left. Place your mouse over **Add Content (2)**. Click **Newsletter (3)** in the new menu.

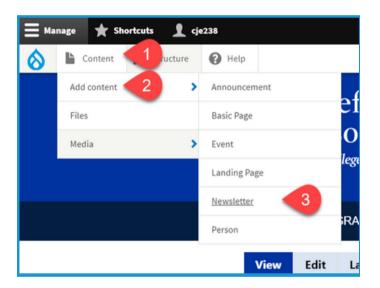

3. In the **Title** field type the name of the newsletter. Try to remain consistent in the naming of the newsletters when posting.

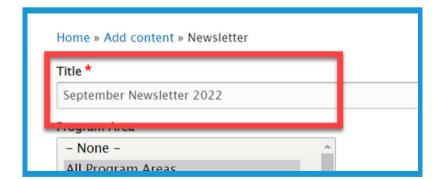

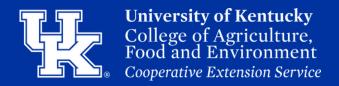

#### **Section 3: Newsletters**

4.In the **Program Area** section select the program associated with the Newsletter.

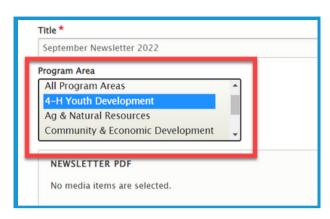

5. Click **Add Media** under Newsletter PDF to load the needed file.

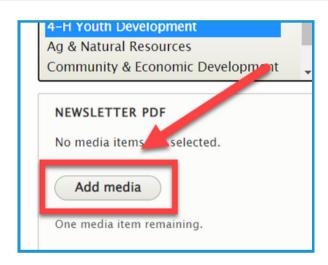

6. Select the **Choose File (1)** to import a file from your computer, or load a newsletter from the **File Library (2)**.

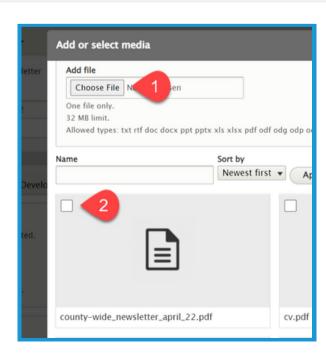

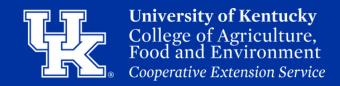

#### **Section 3: Newsletters**

7. Select **Insert selected** in the lower left corner.

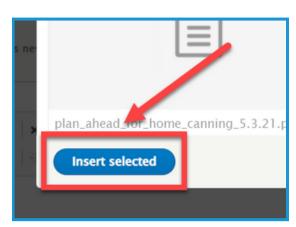

8. Choose the **Newsletter Month (1)** and **Newsletter Year (2)** from the dropdowns under Newsletter Date.

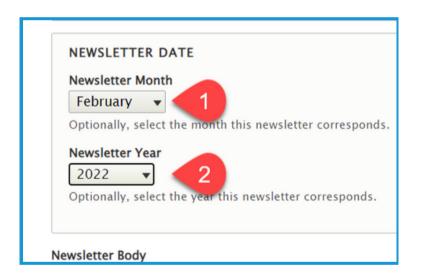

9. In **Newsletter body**, enter the text from the **newsletter (1)**. You can use the **toolbar (2)** of the textbox to modify the text.

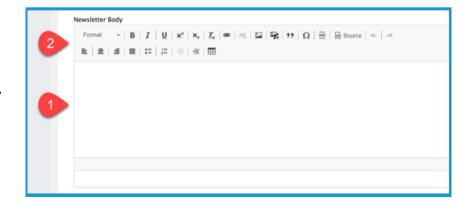

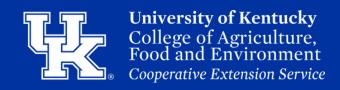

#### **Section 3: Newsletters**

10. Click the **URL Alias dropdown (1)** on the right side of the screen.

Uncheck the box next to **Generate automatic URL alias (2)** to modify the web address. This is not a required step. If left checked, Drupal will generate a web

address for you.

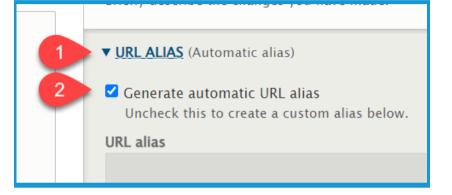

11. Type the path in the **URL alias field**. Make sure to begin each path with a **forward slash** (/). Also, if you want to separate words put a **dash** (-) between each word.

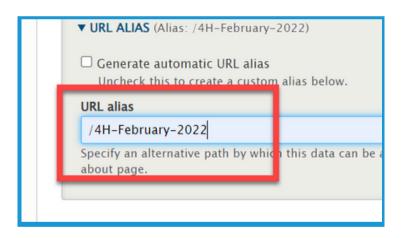

12. Click **Save** in the lower left corner of the screen.

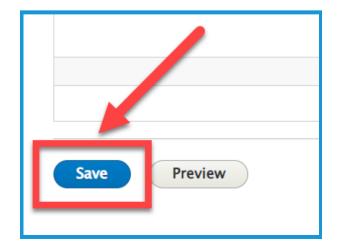

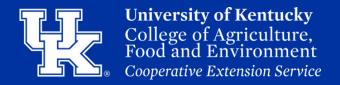

#### **Section 4: Announcements**

1. Click **Manage** in the upper left corner.

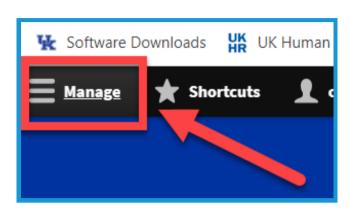

Place your mouse over Content
 in the upper left. Place your mouse over Add Content (2). Click
 Announcement (3) in the new menu.

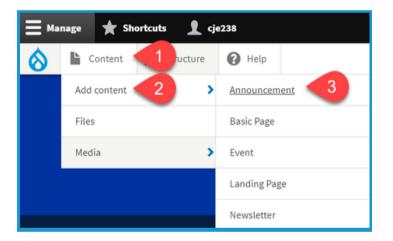

3. Under **Announcement Type**, select the type of material you are highlighting. **Steps 3-5 are required fields**.

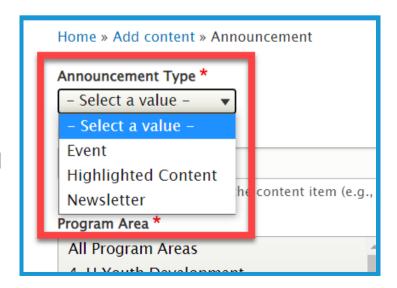

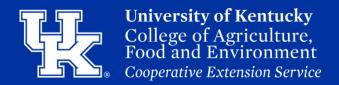

#### **Section 4: Announcements**

4. Under **Link to Content**, search for the content you are wanting to display by typing in keywords. Select the item once it appears in the dropdown menu.

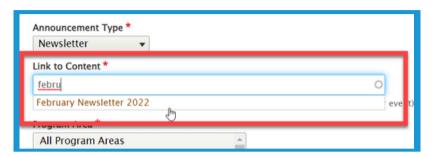

5. Under **Program Area** select the program associated with the announcement.

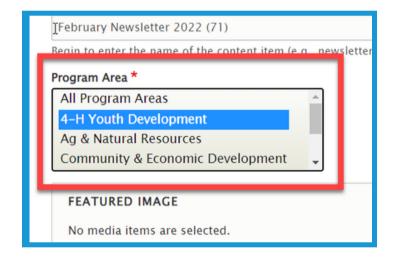

6. Click the **Add media** button under **Featured Image** to load a still image to highlight the announcement.

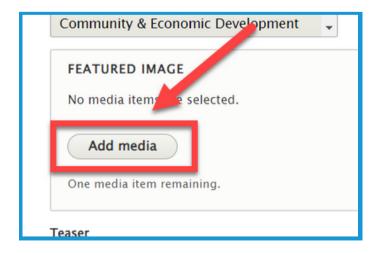

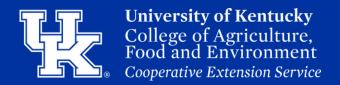

#### **Section 4: Announcements**

7. Select the **Choose File (1)** to import an image from your computer, or load an image from the **File Library (2)**.

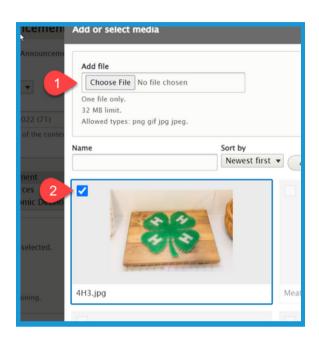

8. Click the **Insert selected button** in the lower left corner.

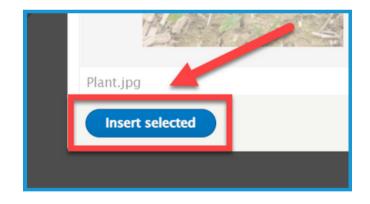

9. In the **Teaser** field type a one sentence summary of the announcement to get the user's attention.

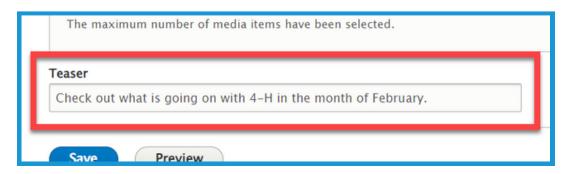

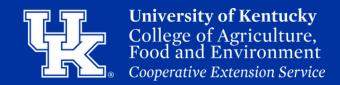

#### **Section 4: Announcements**

10. Click the **URL Alias dropdown (1)** on the right side of the screen.

Uncheck the box next to **Generate automatic URL alias (2)** to modify the web address. This is not a required step. If left checked, Drupal will generate a web

address for you.

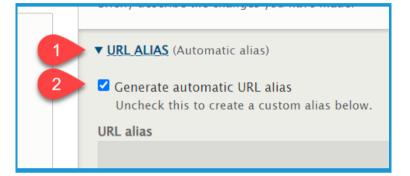

11. Type the path in the **URL alias field**. Make sure to begin each path with a **forward slash** (/). Also, if you want to separate words put a **dash** (-) between each word.

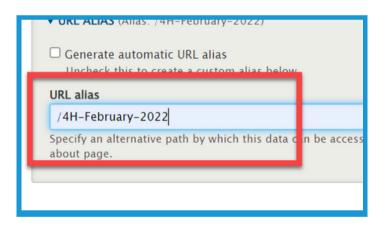

12. Click **Save** in the lower left corner

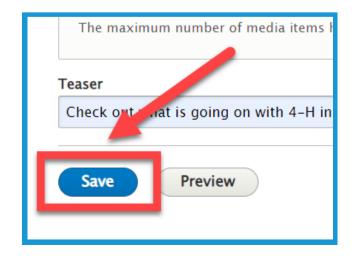

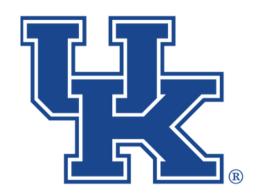

# University of Kentucky College of Agriculture, Food and Environment Cooperative Extension Service

### **County Websites Drupal 9:**

# Basic Pages, Events, Newsletters, and Annoucements

Any questions or training request: chad.jennings@uky.edu